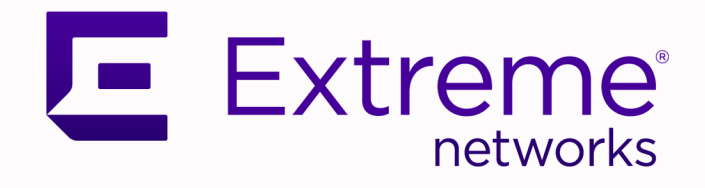

## ExtremeCloud™ IQ Controller E3125

## Installation Guide

9037856-00 Rev AA July 2023

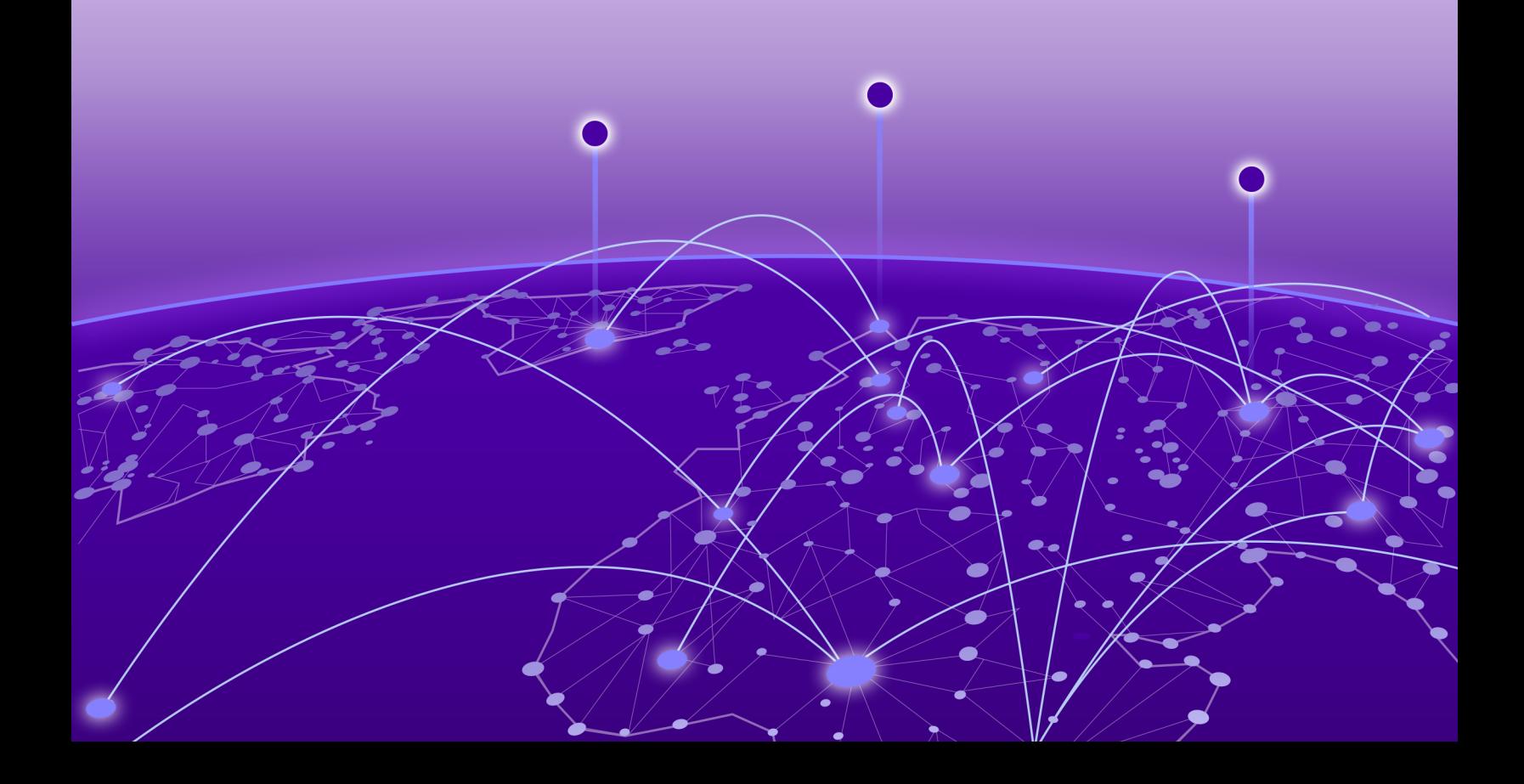

Copyright © 2023 Extreme Networks, Inc. All rights reserved.

### Legal Notice

Extreme Networks, Inc. reserves the right to make changes in specifications and other information contained in this document and its website without prior notice. The reader should in all cases consult representatives of Extreme Networks to determine whether any such changes have been made.

The hardware, firmware, software or any specifications described or referred to in this document are subject to change without notice.

### **Trademarks**

Extreme Networks and the Extreme Networks logo are trademarks or registered trademarks of Extreme Networks, Inc. in the United States and/or other countries.

All other names (including any product names) mentioned in this document are the property of their respective owners and may be trademarks or registered trademarks of their respective companies/owners.

For additional information on Extreme Networks trademarks, see: [www.extremenetworks.com/](https://www.extremenetworks.com/about-extreme-networks/company/legal/trademarks) [company/legal/trademarks](https://www.extremenetworks.com/about-extreme-networks/company/legal/trademarks)

#### Open Source Declarations

Some software files have been licensed under certain open source or third-party licenses. End-user license agreements and open source declarations can be found at: [https://](https://www.extremenetworks.com/support/policies/open-source-declaration/) [www.extremenetworks.com/support/policies/open-source-declaration/](https://www.extremenetworks.com/support/policies/open-source-declaration/)

## **Table of Contents**

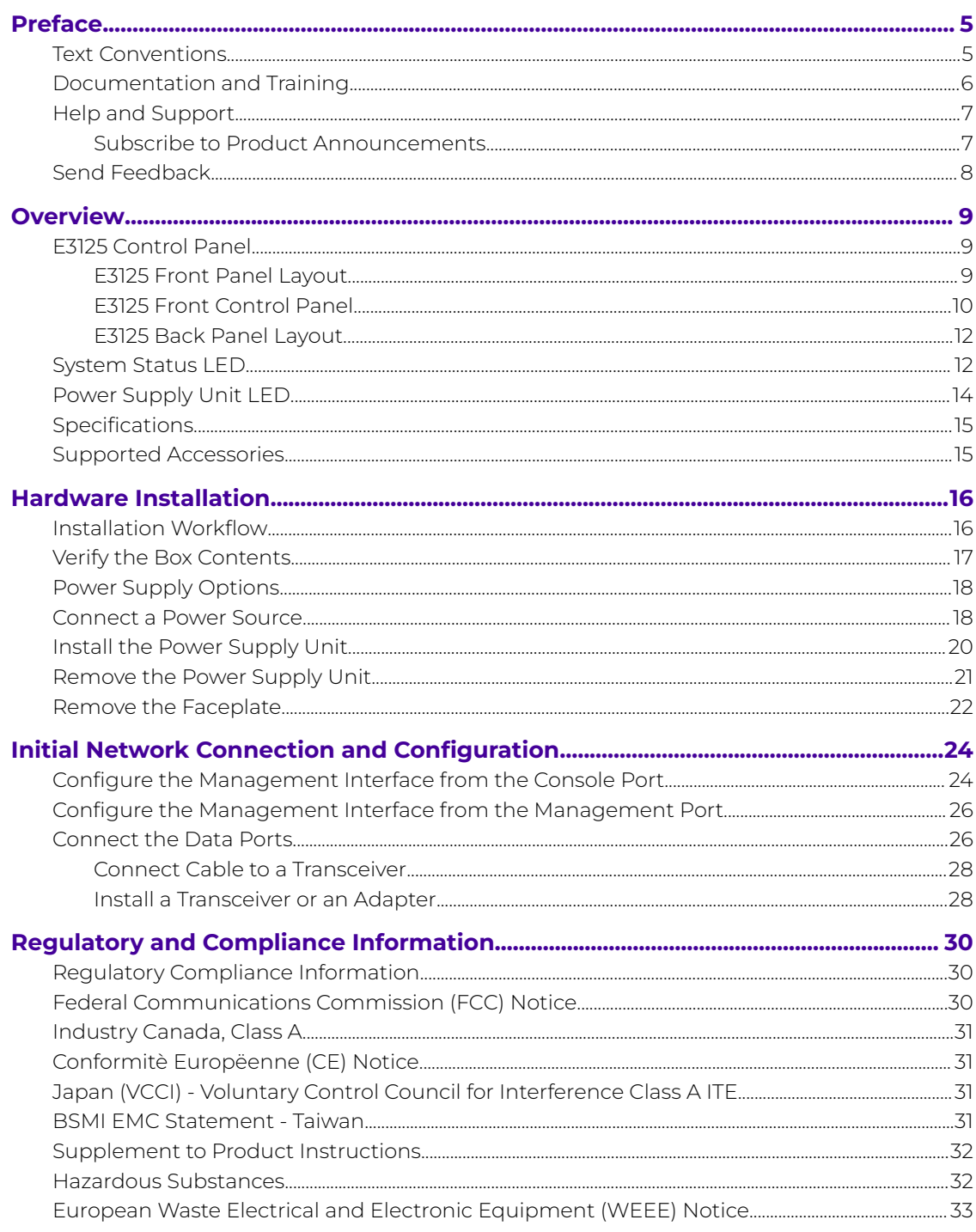

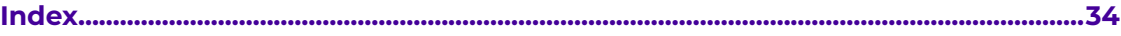

<span id="page-4-0"></span>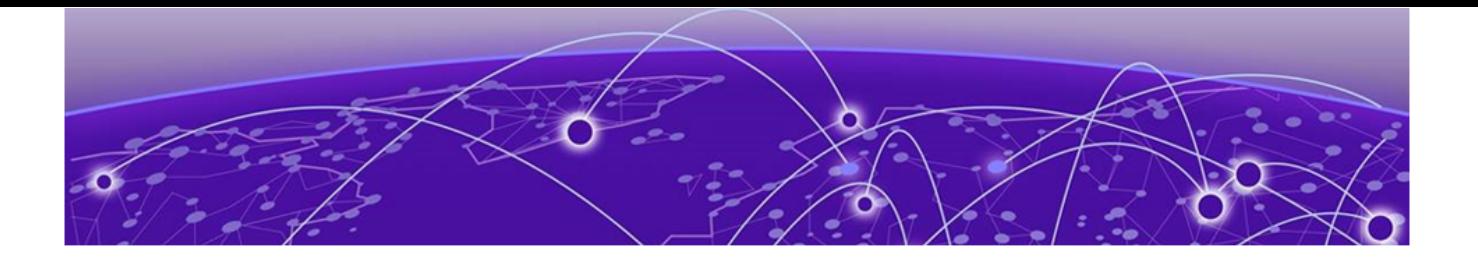

## **Preface**

Read the following topics to learn about:

- The meanings of text formats used in this document.
- Where you can find additional information and help.
- How to reach us with questions and comments.

### Text Conventions

Unless otherwise noted, information in this document applies to all supported environments for the products in question. Exceptions, like command keywords associated with a specific software version, are identified in the text.

When a feature, function, or operation pertains to a specific hardware product, the product name is used. When features, functions, and operations are the same across an entire product family, such as ExtremeSwitching switches or SLX routers, the product is referred to as the switch or the router.

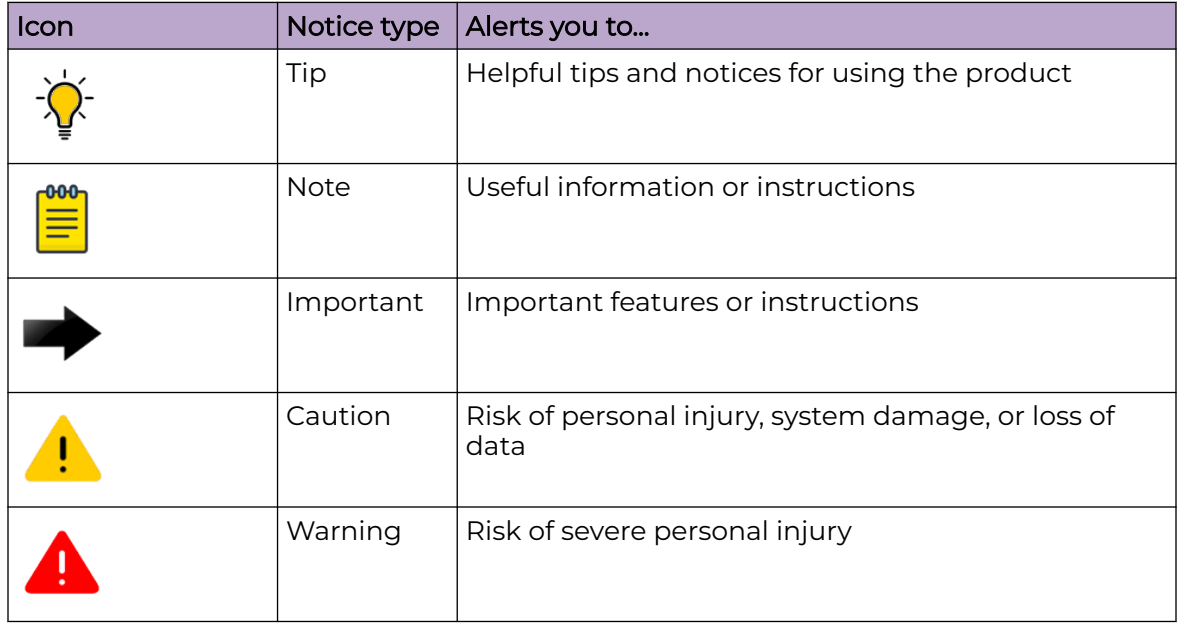

### **Table 1: Notes and warnings**

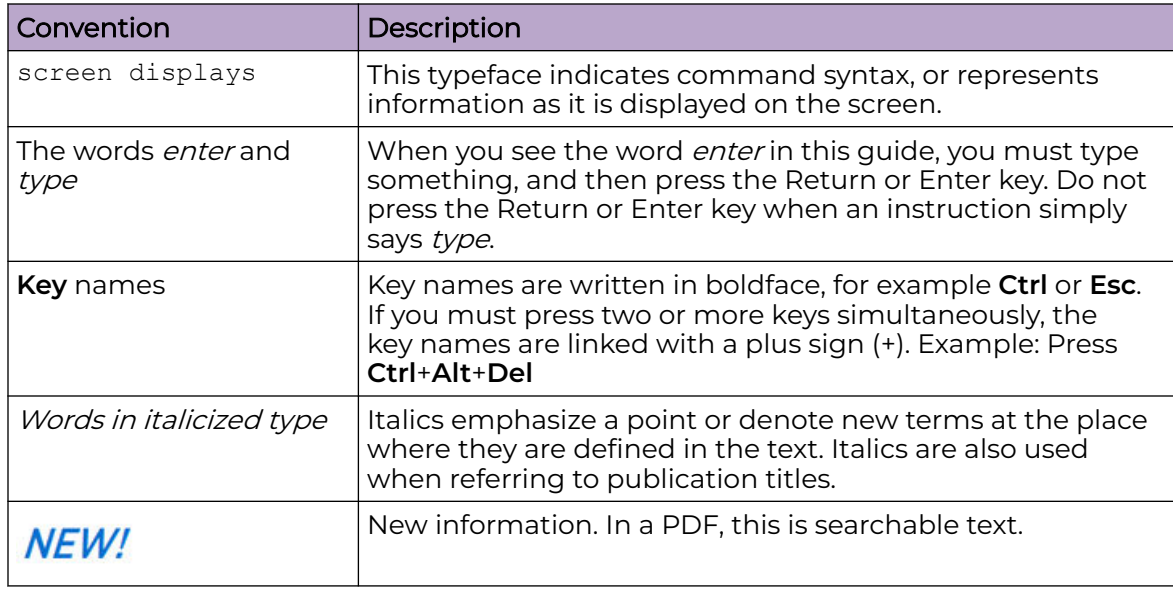

#### <span id="page-5-0"></span>**Table 2: Text**

### **Table 3: Command syntax**

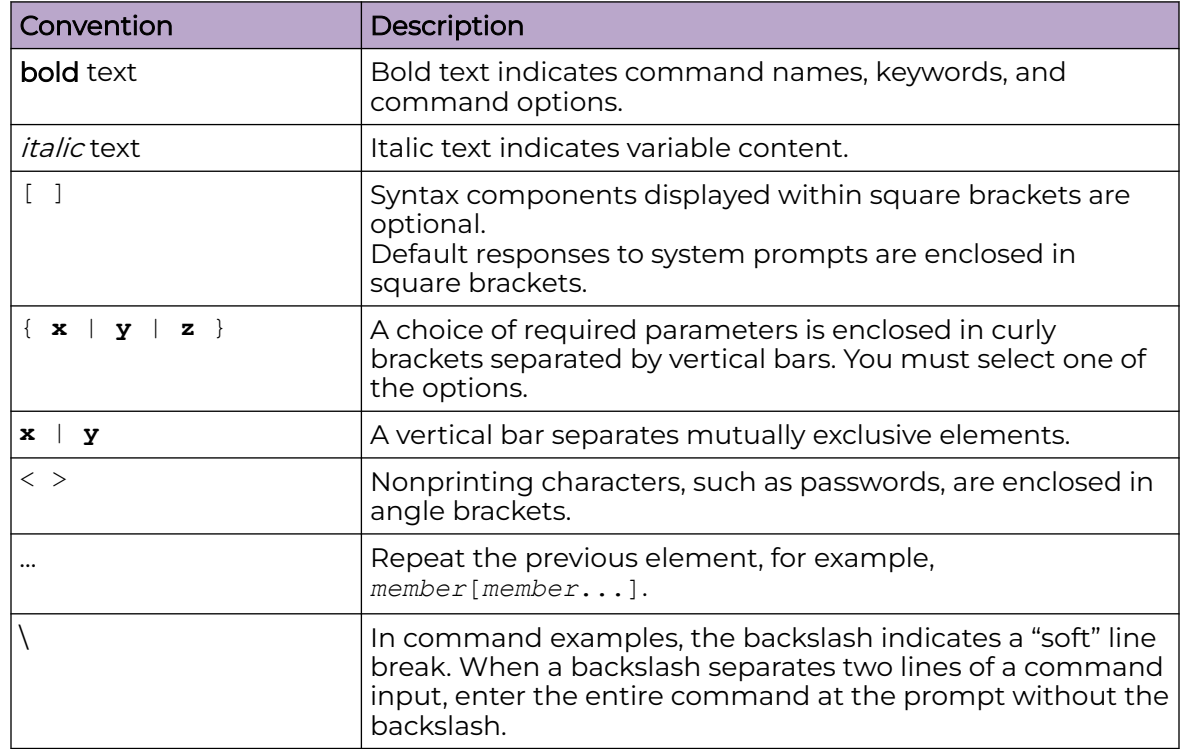

### Documentation and Training

Find Extreme Networks product information at the following locations:

[Current Product Documentation](http://www.extremenetworks.com/documentation/) [Release Notes](https://www.extremenetworks.com/support/release-notes/)

<span id="page-6-0"></span>[Hardware and software compatibility](https://www.extremenetworks.com/support/compatibility-matrices/) for Extreme Networks products [Extreme Optics Compatibility](https://optics.extremenetworks.com/) [Other resources](https://www.extremenetworks.com/resources/) such as white papers, data sheets, and case studies

Extreme Networks offers product training courses, both online and in person, as well as specialized certifications. For details, visit [www.extremenetworks.com/education/.](https://www.extremenetworks.com/education/)

### Help and Support

If you require assistance, contact Extreme Networks using one of the following methods:

#### [Extreme Portal](https://extremeportal.force.com/ExtrSupportHome)

Search the GTAC (Global Technical Assistance Center) knowledge base; manage support cases and service contracts; download software; and obtain product licensing, training, and certifications.

#### [The Hub](https://community.extremenetworks.com/)

A forum for Extreme Networks customers to connect with one another, answer questions, and share ideas and feedback. This community is monitored by Extreme Networks employees, but is not intended to replace specific guidance from GTAC.

#### [Call GTAC](http://www.extremenetworks.com/support/contact)

For immediate support: (800) 998 2408 (toll-free in U.S. and Canada) or 1 (408) 579 2800. For the support phone number in your country, visit [www.extremenetworks.com/support/contact.](https://www.extremenetworks.com/support/contact/)

Before contacting Extreme Networks for technical support, have the following information ready:

- Your Extreme Networks service contract number, or serial numbers for all involved Extreme Networks products
- A description of the failure
- A description of any actions already taken to resolve the problem
- A description of your network environment (such as layout, cable type, other relevant environmental information)
- Network load at the time of trouble (if known)
- The device history (for example, if you have returned the device before, or if this is a recurring problem)
- Any related RMA (Return Material Authorization) numbers

### Subscribe to Product Announcements

You can subscribe to email notifications for product and software release announcements, Field Notices, and Vulnerability Notices.

- 1. Go to [The Hub](https://community.extremenetworks.com/).
- 2. In the list of categories, expand the **Product Announcements** list.
- 3. Select a product for which you would like to receive notifications.
- <span id="page-7-0"></span>4. Select **Subscribe**.
- 5. To select additional products, return to the **Product Announcements** list and repeat steps 3 and 4.

You can modify your product selections or unsubscribe at any time.

### Send Feedback

The Information Development team at Extreme Networks has made every effort to ensure that this document is accurate, complete, and easy to use. We strive to improve our documentation to help you in your work, so we want to hear from you. We welcome all feedback, but we especially want to know about:

- Content errors, or confusing or conflicting information.
- Improvements that would help you find relevant information.
- Broken links or usability issues.

To send feedback, do either of the following:

- Access the feedback form at [https://www.extremenetworks.com/documentation](https://www.extremenetworks.com/documentation-feedback/)[feedback/.](https://www.extremenetworks.com/documentation-feedback/)
- Email us at [documentation@extremenetworks.com.](mailto:documentation@extremenetworks.com)

Provide the publication title, part number, and as much detail as possible, including the topic heading and page number if applicable, as well as your suggestions for improvement.

<span id="page-8-0"></span>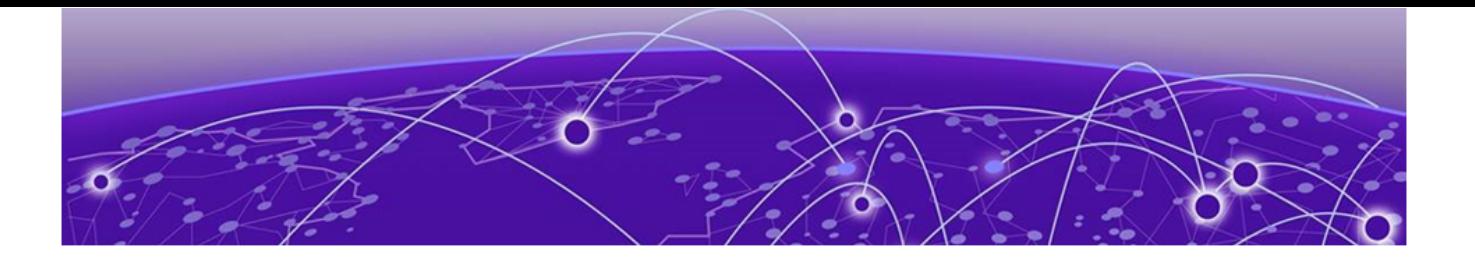

## **Overview**

E3125 Control Panel on page 9 [System Status LED](#page-11-0) on page 12 [Power Supply Unit LED](#page-13-0) on page 14 [Specifications](#page-14-0) on page 15 [Supported Accessories](#page-14-0) on page 15

The ExtremeCloud IQ Controller E3125 is a wireless LAN controller that helps you manage your Extreme access points. It supports 10,000 devices and 50,000 users and can be expanded to support up to 20,000 devices and 100,000 users. It is designed for large organizations with larger volumes of public end user sessions, higher roaming rates, and large aggregate data metrics.

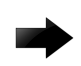

#### Important

Only qualified personnel must perform installation procedures.

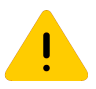

#### Caution

To minimize Electrostatic Discharge (ESD) to the devices, you must wear an antistatic wrist strap while performing the installation procedures.

### E3125 Control Panel

ExtremeCloud IQ Controller E3125 has several hardware features located on the front and back panels. Use the information in the following sections to locate and use these features.

### E3125 Front Panel Layout

The front panel has connectors that can be accessed if the front panel bezel is removed.

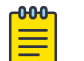

**Note** 

For USB key storage only: E3125 has five USB connectors-two on the front panel and three on the back panel. You can only use one USB connector at a time.

<span id="page-9-0"></span>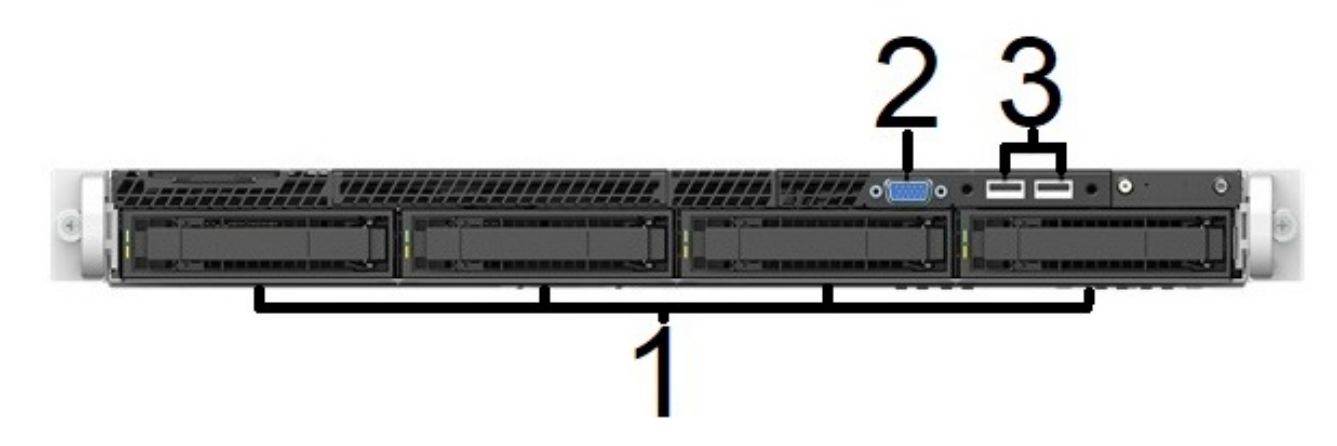

### **Figure 1: View of E3125 Front Panel Layout**

### **Table 4: E3125 front panel features**

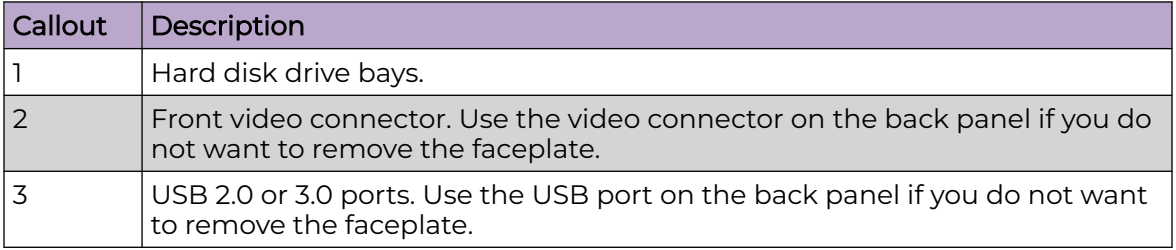

### E3125 Front Control Panel

Use the information in the following section to identify and use the front control panel features.

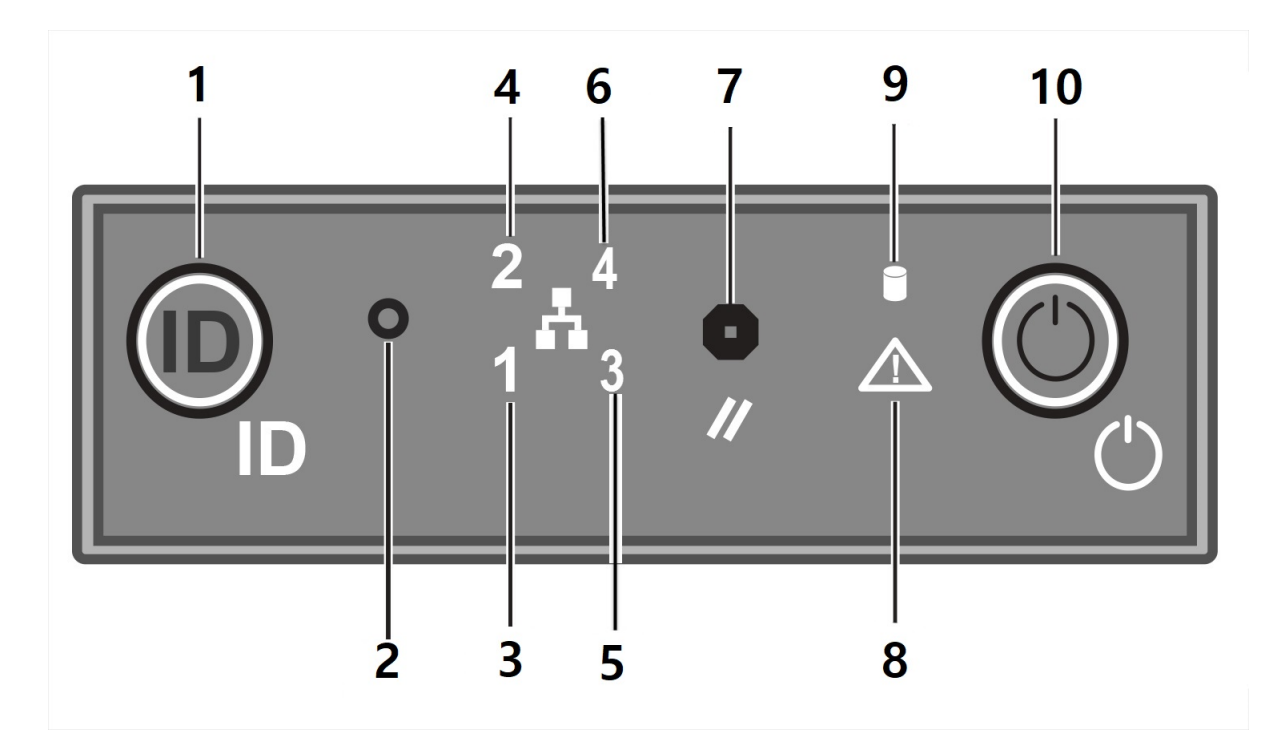

### **Figure 2: E3125 front control panel view**

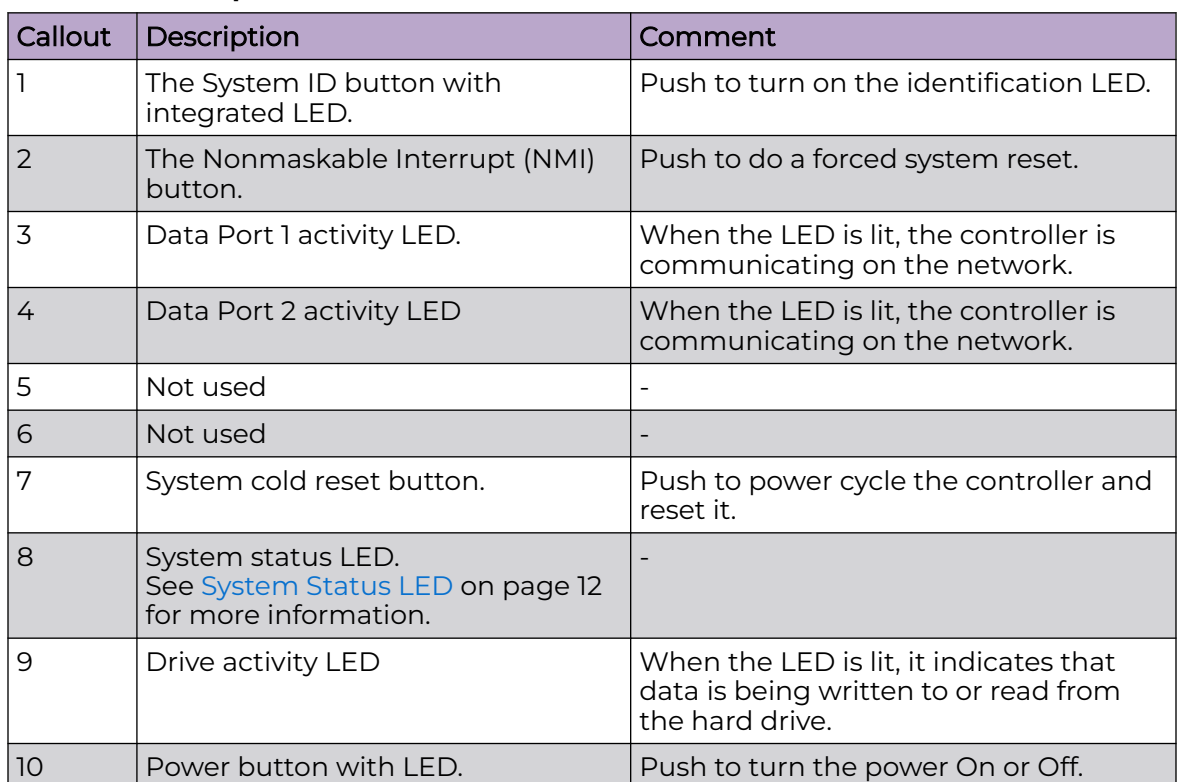

#### **Table 5: Control panel features**

### <span id="page-11-0"></span>E3125 Back Panel Layout

The back panel has connectors that can be easier to access than the front panel. You use some of these ports during installation.

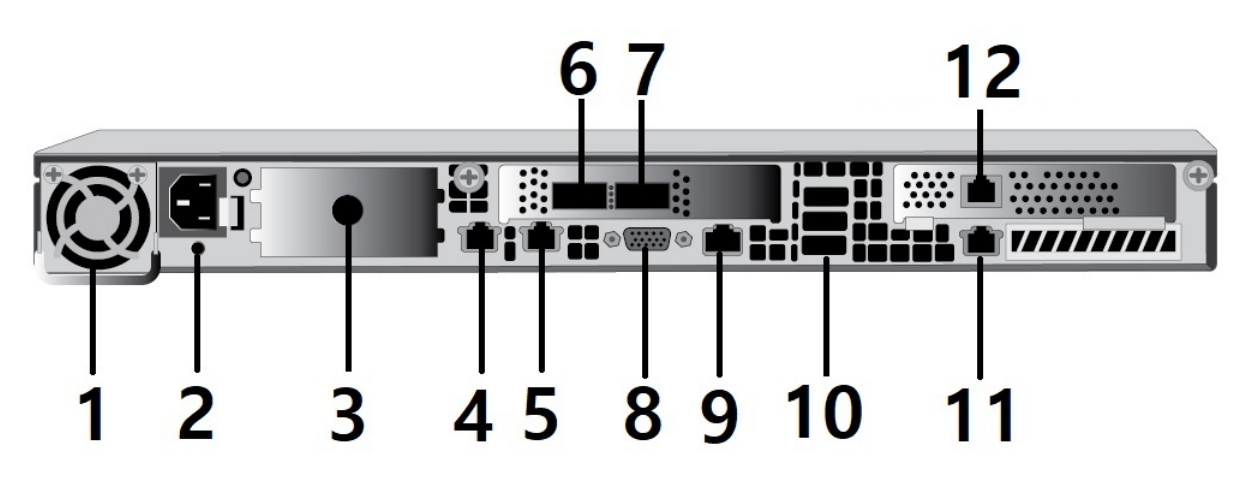

**Figure 3: E3125 back panel layout view**

#### **Table 6: E3125 back panel layout features**

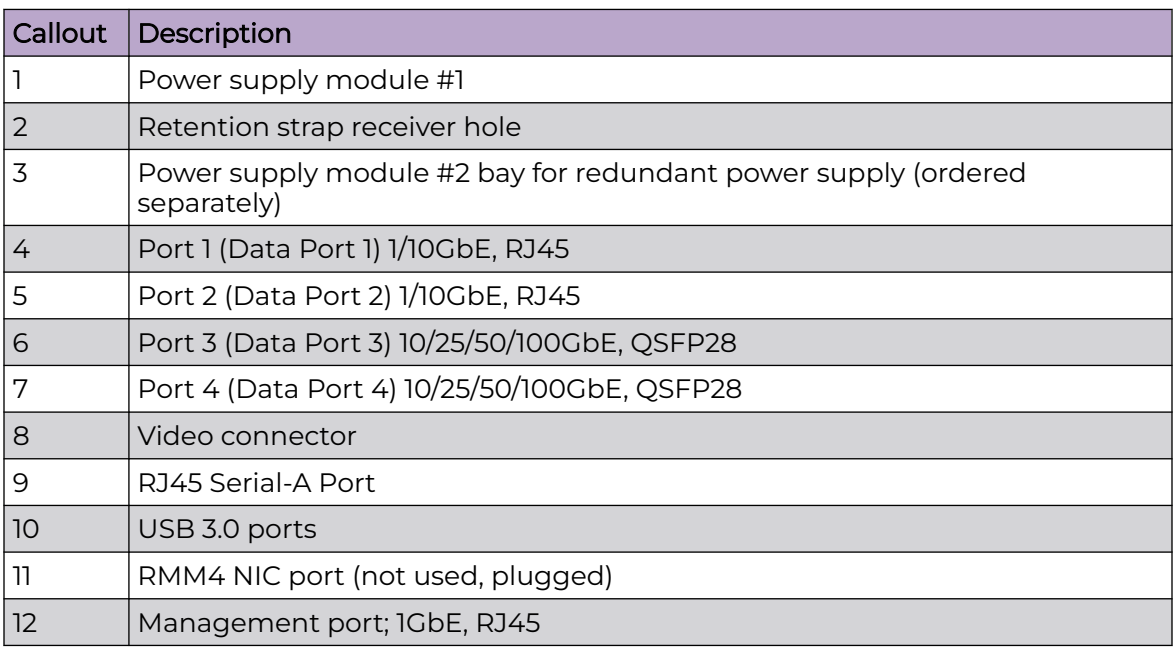

### System Status LED

The hard drive has one system status LED for disk activity that is located on the front panel. It is a two color LED and it shows the current health of the server.

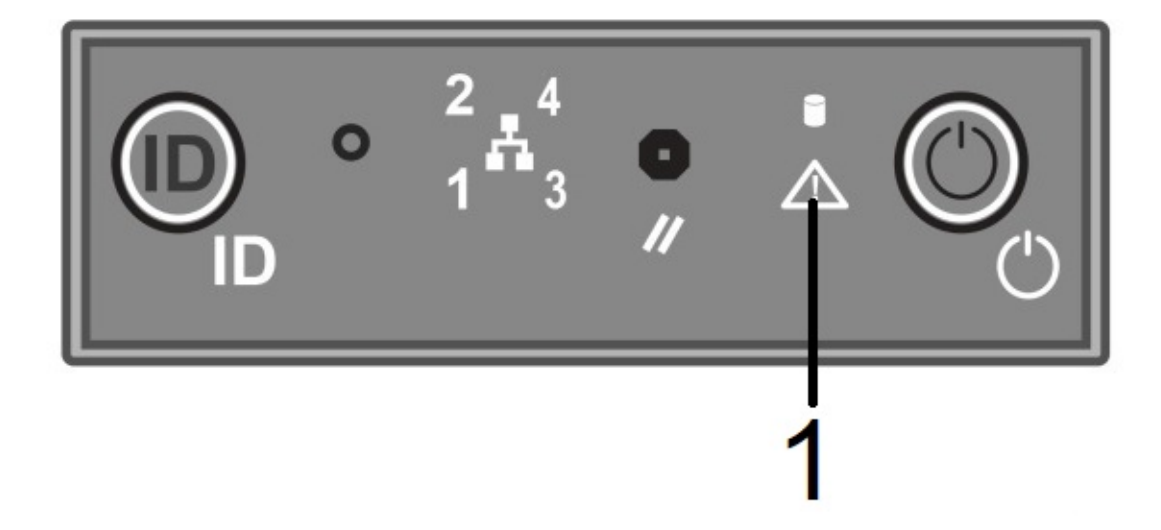

### **Figure 4: System status LED location**

#### **Table 7: System status LED**

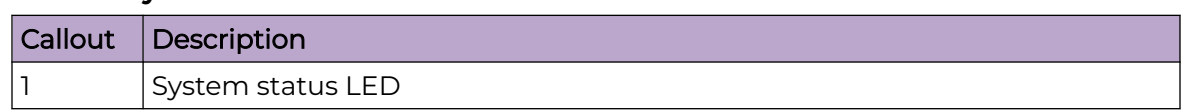

### **Table 8: System status LED patterns**

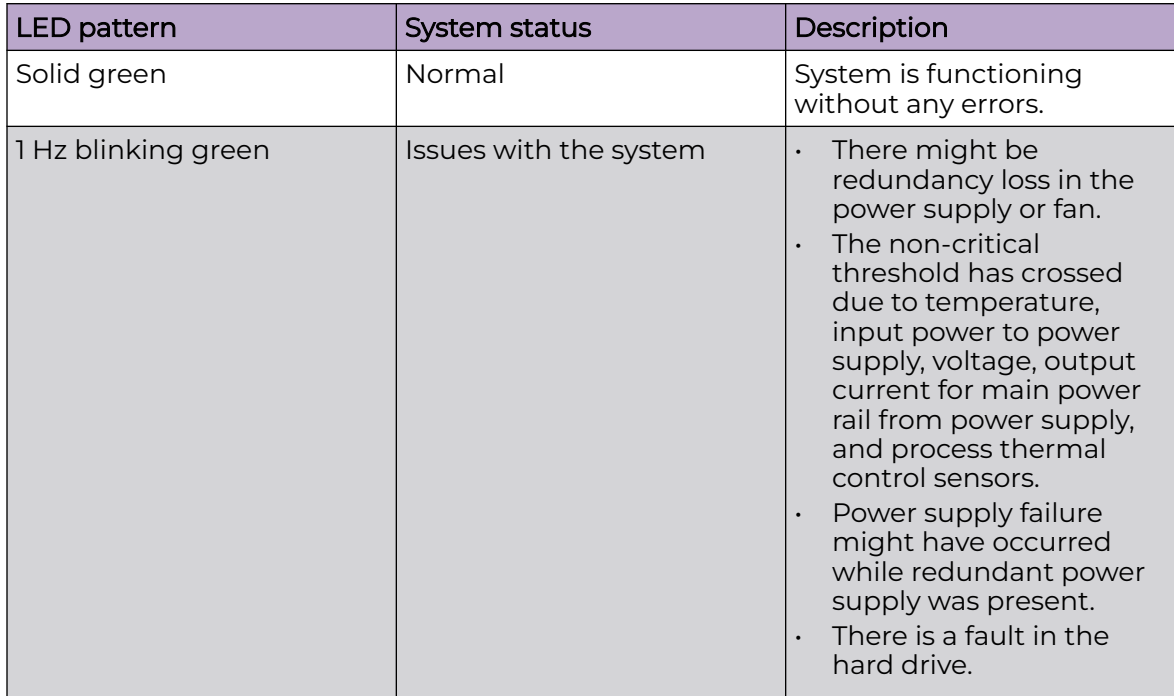

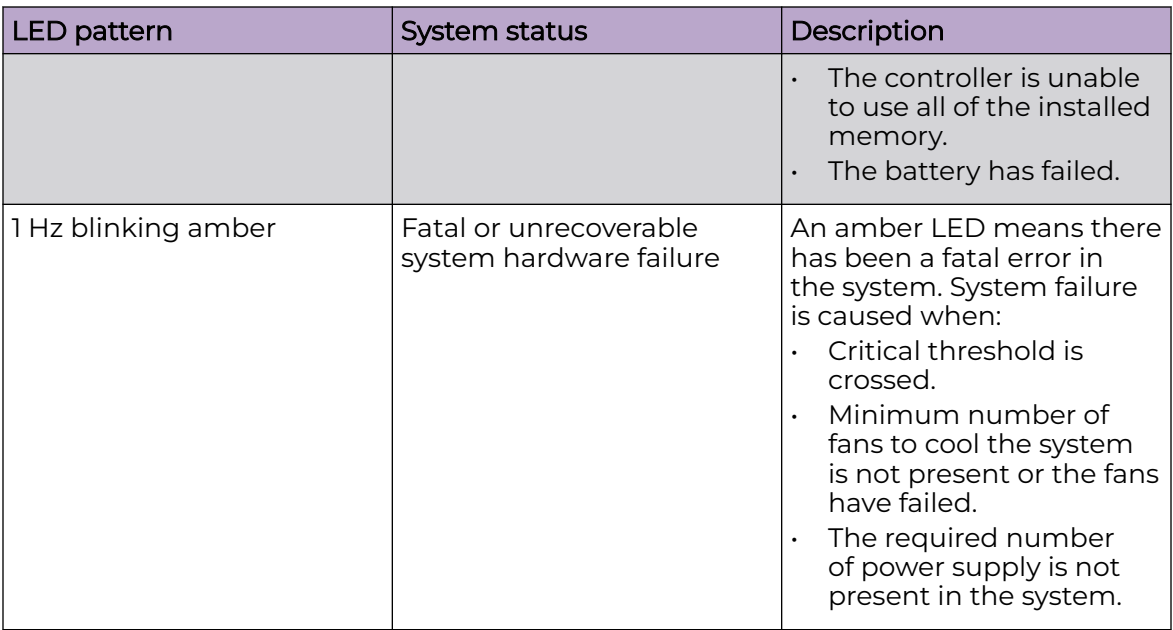

### <span id="page-13-0"></span>**Table 8: System status LED patterns (continued)**

### Power Supply Unit LED

The power supply unit is located at the back of the controller.

Each power supply has a single bi-color LED to indicate power supply unit status. Use the information in the following table to interpret the health of the power supply unit and the redundant power supply unit, if one is installed.

### **Table 9: Power Supply Status LED Indicator Patterns**

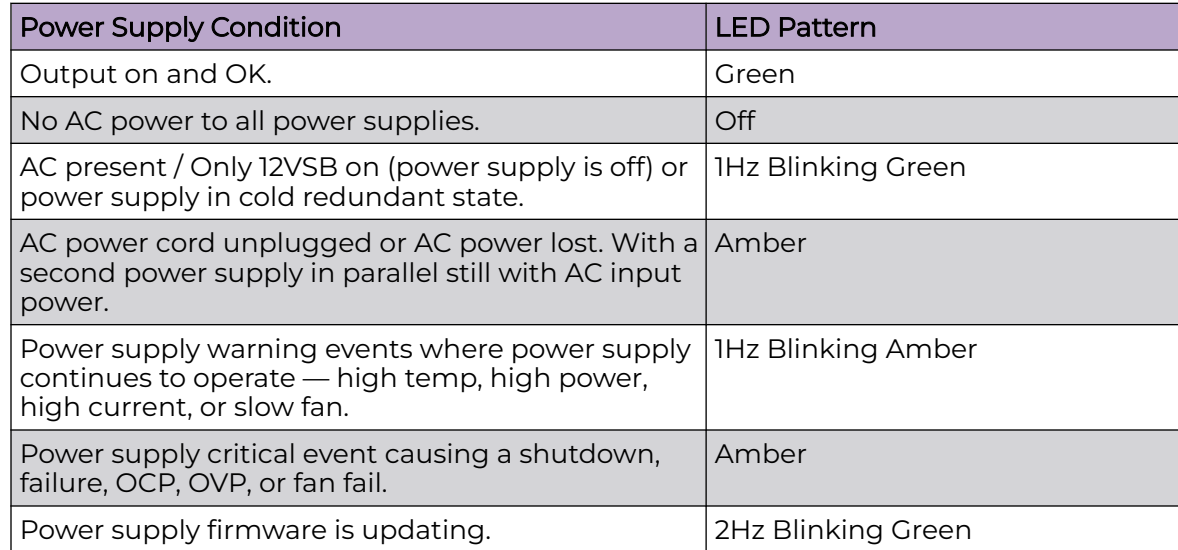

### <span id="page-14-0"></span>Specifications

Use the following information when you plan your installation.

### **Table 10: Physical specifications**

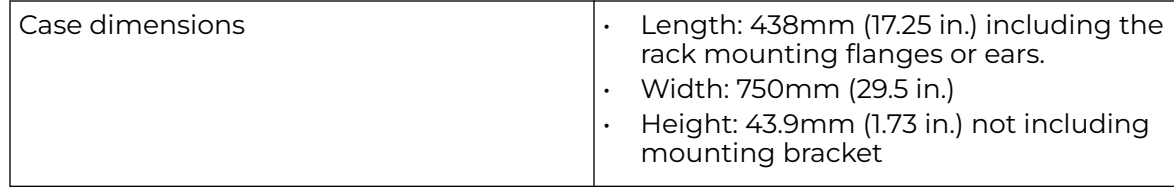

### **Table 11: Environmental specifications**

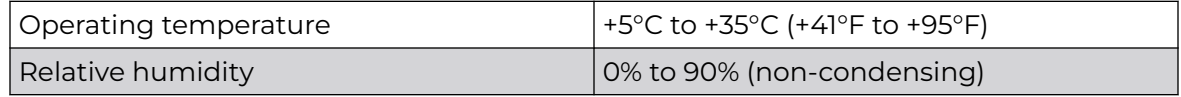

### Supported Accessories

The following table lists the available accessories for the ExtremeCloud IQ Controller E3125. Use this information to help you order accessories for the controller.

### **Table 12: Supported accessories**

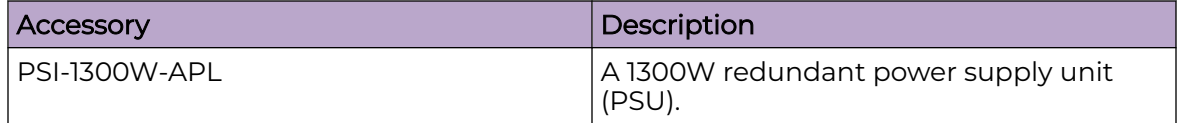

<span id="page-15-0"></span>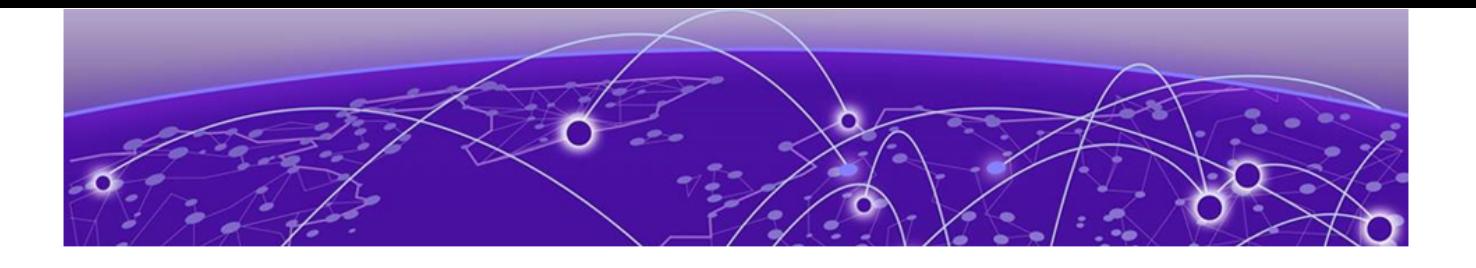

## **Hardware Installation**

Installation Workflow on page 16 [Verify the Box Contents](#page-16-0) on page 17 [Power Supply Options](#page-17-0) on page 18 [Connect a Power Source](#page-17-0) on page 18 [Install the Power Supply Unit](#page-19-0) on page 20 [Remove the Power Supply Unit](#page-20-0) on page 21 [Remove the Faceplate](#page-21-0) on page 22

The ExtremeCloud IQ Controller E3125 can be quickly and easily installed out of the box.

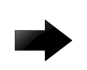

#### Important

Only qualified personnel must perform installation procedures.

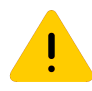

#### Caution

To minimize Electrostatic Discharge (ESD) to the devices, you must wear an antistatic wrist strap while performing the installation procedures.

### Installation Workflow

Use the information in the following table to help you install your controller out of the box.

### **Table 13: Installation Work flow**

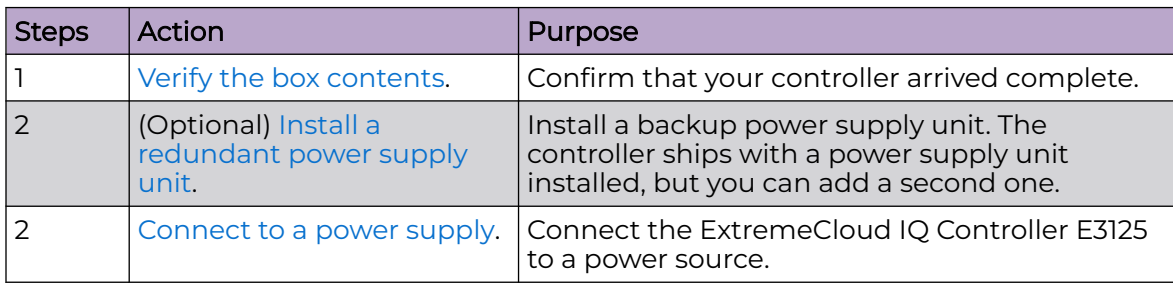

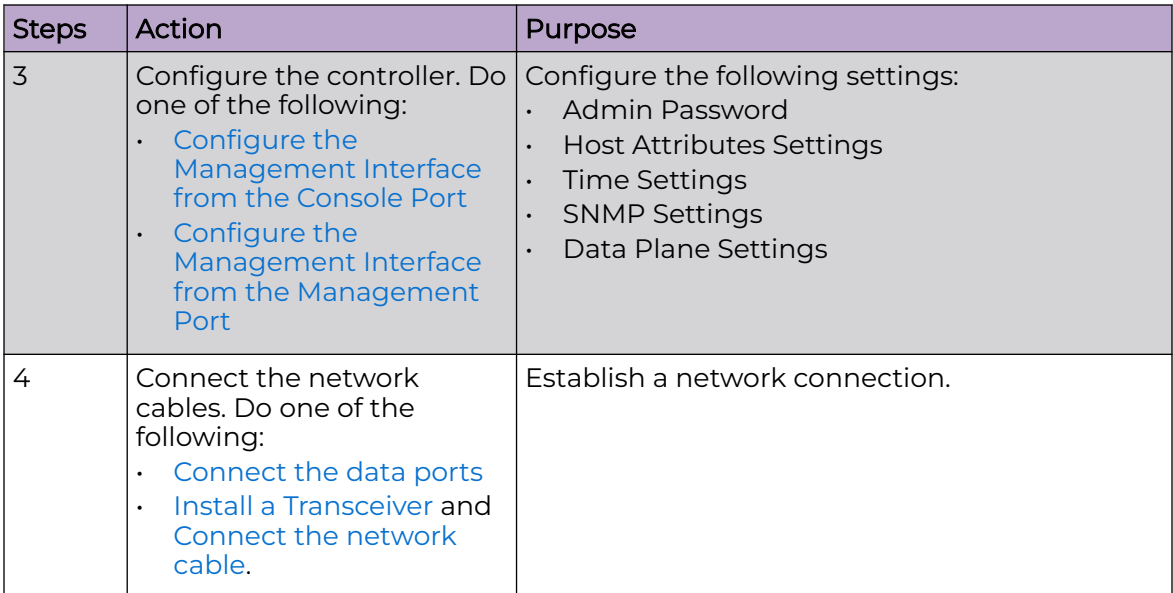

### <span id="page-16-0"></span>**Table 13: Installation Work flow (continued)**

### Verify the Box Contents

### About This Task

The ExtremeCloud IQ Controller E3125 ships with everything needed for a basic installation. Confirm that you have received the following items before you install your controller.

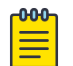

#### Note

The power cord needs to be purchased separately for the respective deployment country.

### Procedure

- 1. Verify that the box contains the following items:
	- One E3125 Quick Reference Guide
	- One ExtremeCloud IQ Controller E3125 unit
	- Two shipping lock screws
	- One AC power cord bracket and retention strap kit
	- One rail mounting kit
	- One rail kit installation instruction sheet
- 2. Inspect the controller for any physical damage.

Contact [Extreme Networks Support Portal](https://extremeportal.force.com/) if there is any damage.

### <span id="page-17-0"></span>Power Supply Options

You can install, remove, or replace a power supply on the ExtremeCloud IQ Controller E3125. For information on installing a power supply, see Connect a Power Source on page 18.

The controller ships with one installed power supply. But you can purchase additional redundant power supplies separately. The purchase order part number is PSI-1300W-APL.

Each power supply has a single bi-color LED to indicate power supply status. The following table describes the indicator patterns.

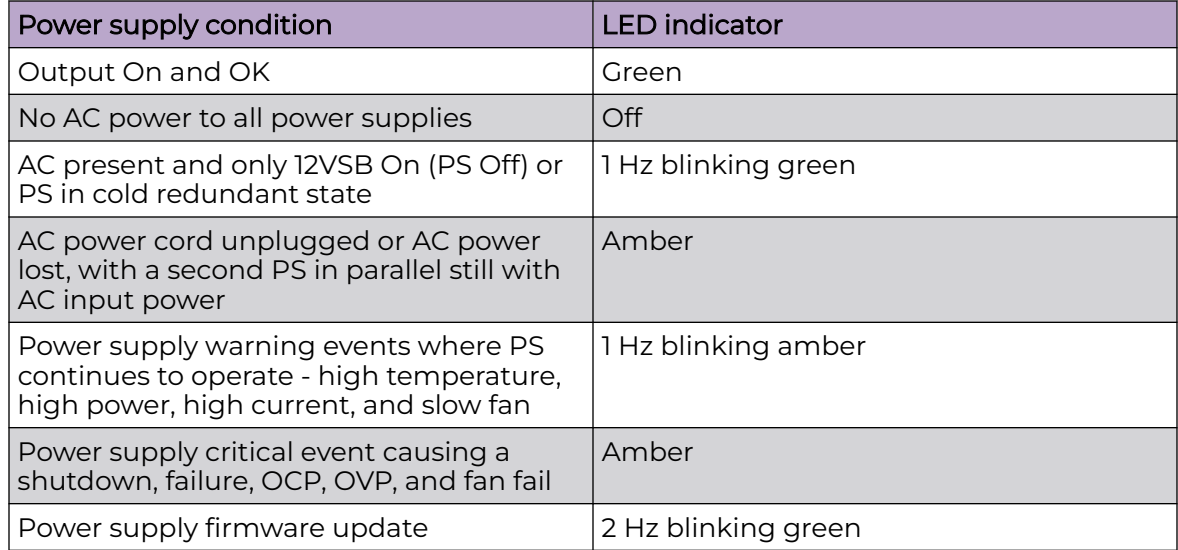

#### **Table 14: Power supply status LED indicator patterns**

### Connect a Power Source

#### Before You Begin

Locate the power cord retention strap from the AC power cord bracket and cable clamp kit.

### About This Task

Connect the ExtremeCloud IQ Controller E3125 to a power source if you want to use an external power supply.

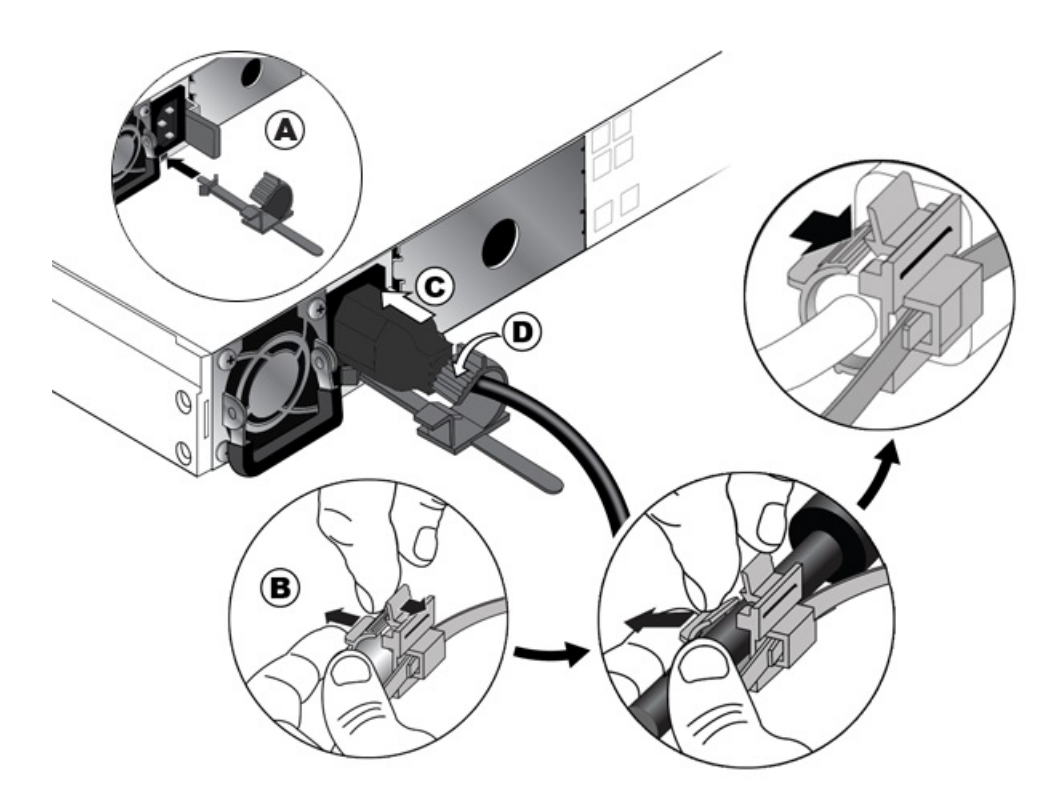

### **Figure 5: Attach the power cord to the controller**

#### Procedure

- 1. Attach the power cord to the power supply module:
	- a. Insert the locking tab end of the retention strap into the receiver hole of the power supply unit.

The power supply unit is located to the right of Power Supply #1.

- b. Adjust the slider of the retention strap. Push up the locking tab on the bottom of the slider.
- c. If you are using another power cord to create an optional redundant power supply, connect the two AC power cords to power supplies #1 and #2. These two power supplies combine and create an optional redundant power supply.
- d. Lock the retention strap to the power cord by pulling the slider strap over the power cord.
- 2. Plug the other end of the power cords into grounded electrical outlets or to separate power sources, such as an uninterrupted power supply (UPS) or a power distribution unit (PDU).
- 3. Power On the controller.

The power button is located on the [front control panel.](#page-8-0)

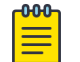

#### Note

The power button must be pressed to turn the controller On. The controller is On only when the power button LED is lit.

### <span id="page-19-0"></span>Install the Power Supply Unit

### About This Task

The controller ships with one power supply unit. You can replace the existing power supply unit if needed or add a second unit as a backup.

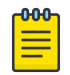

### Note

The controller requires one power supply to operate normally. Remove and replace only one power supply at a time in a system that is powered On.

With two power supply units installed, the power load is distributed across both power supplies to maximize efficiency. When you remove one unit with the system powered On, then the remaining power supply unit picks up the power load.

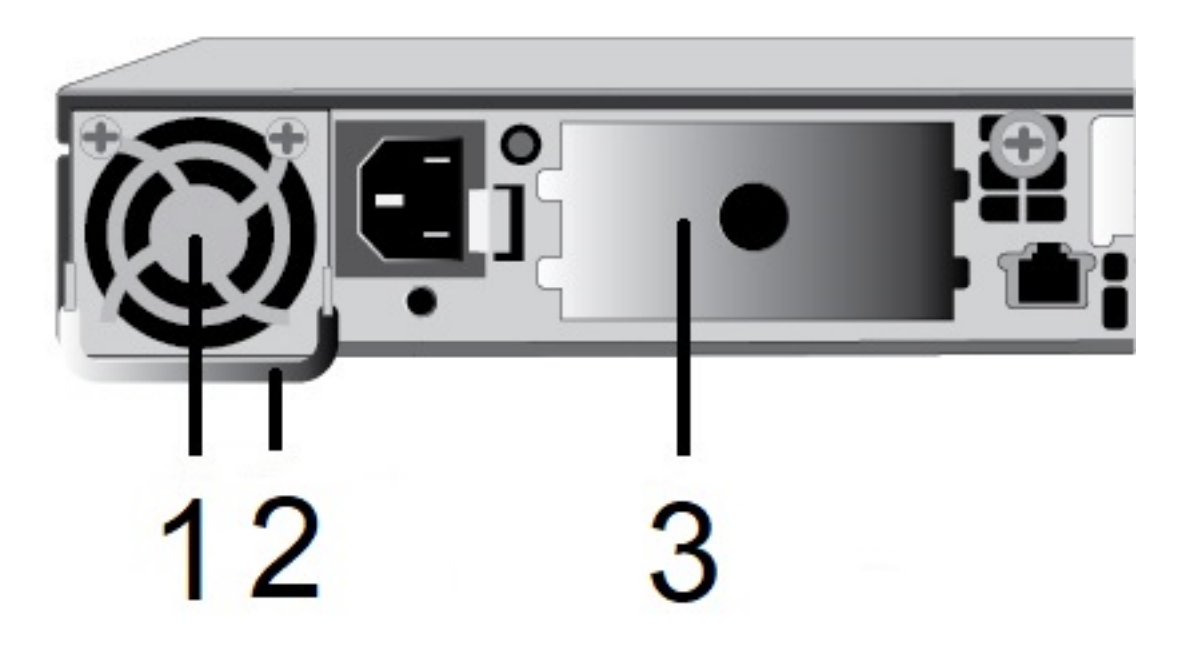

### **Figure 6: Power supply unit and redundant power supply unit**

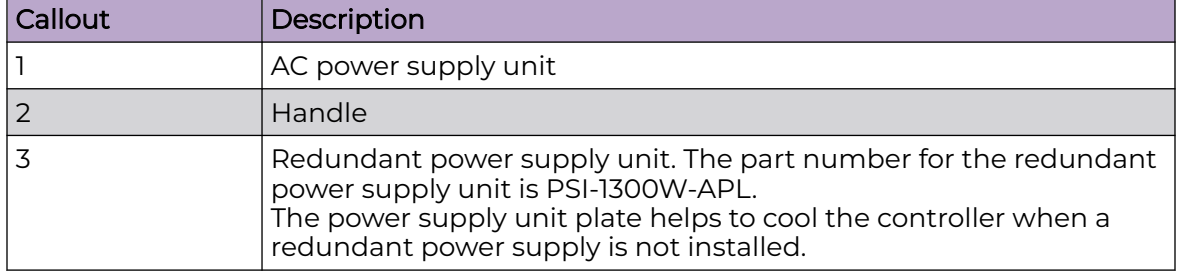

#### **Table 15: Power supply unit hardware**

### <span id="page-20-0"></span>Procedure

- 1. Perform of the following tasks depending upon if you are installing a redundant power supply unit or replacing the existing unit:
	- Install a redundant supply unit: Remove the redundant power supply plate.

Grasp the center hole and pull the plate out.

- Replace the main power supply unit: Shut-down the controller or install a redundant supply and then remove the main power supply unit.
- 2. Line up the new power supply unit with the opening on the controller.

The power supply unit aligns with the connector end closest to the controller bottom and front.

3. Insert the unit in the opening until it locks into place.

The unit slides easily into the opening but there is some resistance about the last 1/2 inch.

4. [Connect a power source](#page-17-0) to the controller.

The power supply unit LED should be green. For more information, see [Power](#page-13-0) [Supply Unit LED](#page-13-0).

### Remove the Power Supply Unit

### Before You Begin

Locate the power supply unit at the rear of the controller.

### About This Task

Remove the power supply unit from the controller if you need to replace or inspect the unit.

<span id="page-21-0"></span>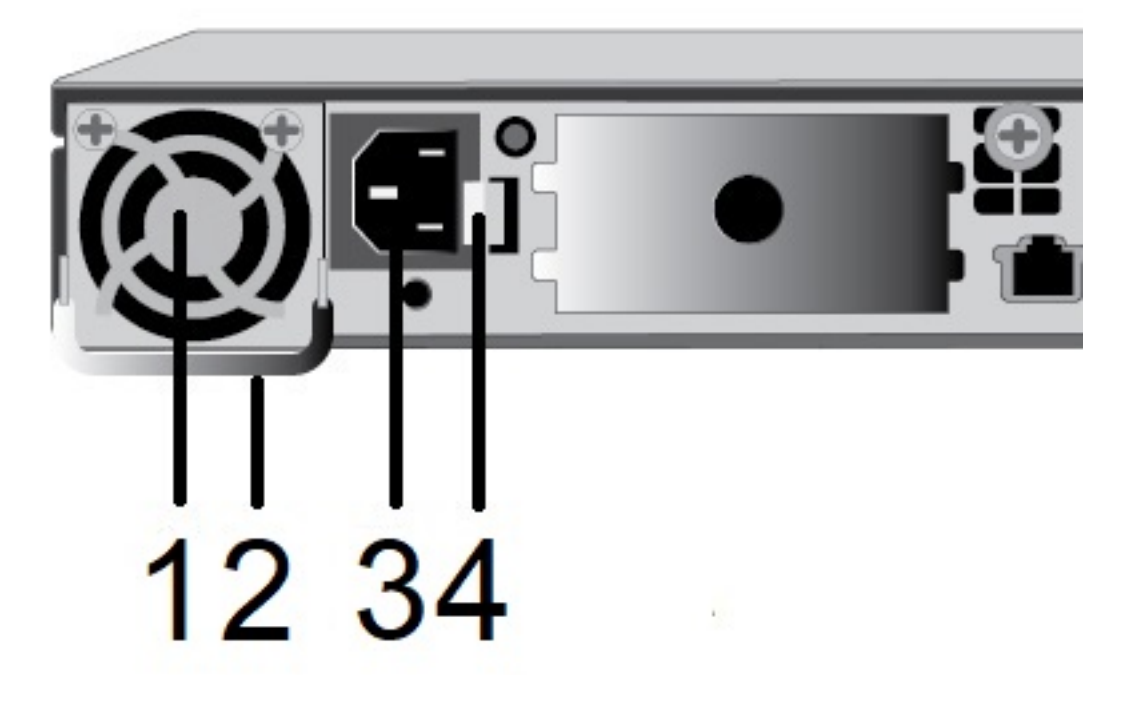

**Figure 7: View of rear power supply unit**

#### **Table 16: Power supply unit hardware**

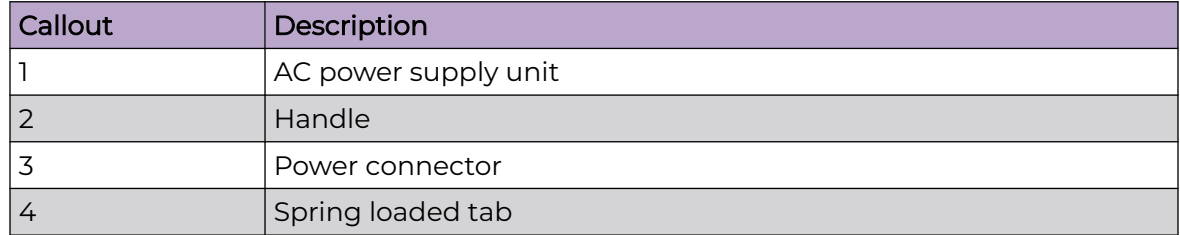

### Procedure

- 1. Disconnect the power cord from the wall outlet.
- 2. Disconnect the power cord from the controller.
- 3. Push the spring loaded locking tab to the left.
- 4. Pull on the power supply handle.

The power supply will resist removal for the first 1/2 inch and then it will slide out easily.

The power supply unit disengages from the internal connectors.

### Remove the Faceplate

### Before You Begin

You need:

- A #2 Philips screwdriver
- A flathead screwdriver

### About This Task

Remove the front faceplate if you need to access the front ports. The front video connector and USB ports are also available on the rear of the controller.

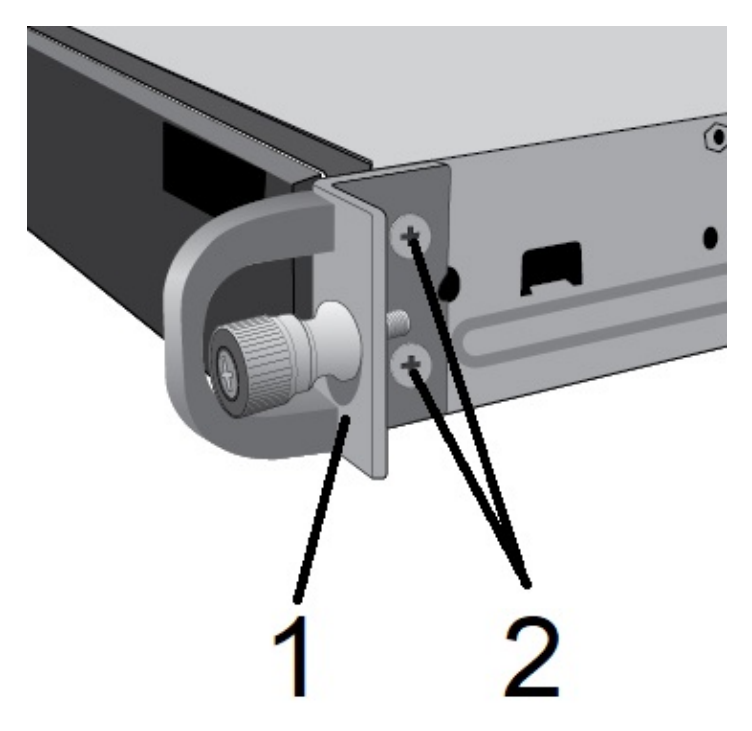

#### **Figure 8: Faceplate removal**

#### **Table 17: Faceplate components**

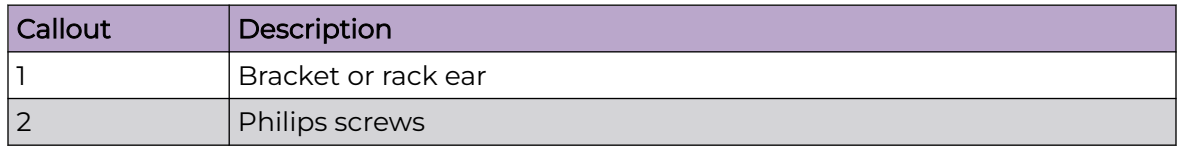

#### Procedure

- 1. Loosen and remove the two Phillips screws that hold the holding the rack ears on one end of the controller.
- 2. Remove the bracket or rack ears.
- 3. Repeat steps 1-2 for the other side.
- 4. Use the flathead screwdriver and gently slide the faceplate forward and off of the two retaining pins.
- 5. Reconnect the rack ears and screws to the controller.

<span id="page-23-0"></span>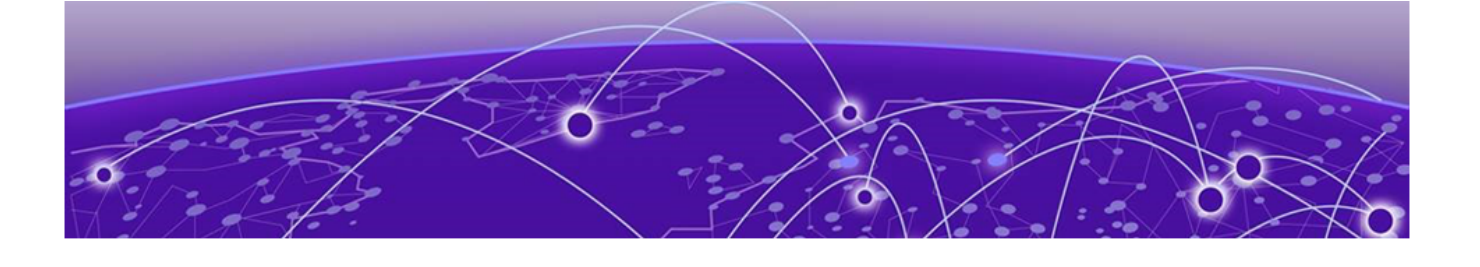

## **Initial Network Connection and Configuration**

Configure the Management Interface from the Console Port on page 24 [Configure the Management Interface from the Management Port](#page-25-0) on page 26 [Connect the Data Ports](#page-25-0) on page 26

### Configure the Management Interface from the Console Port

### Before You Begin

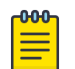

#### Note

The ExtremeCloud IQ Controller E3125 must be upgraded to the latest ExtremeCloud IQ firmware before you install the controller on the network.

Obtain a laptop with PuTTY, TeraTerm, or another terminal emulator installed on it. If the laptop does not support RS232 interface, then obtain a USB to RS232 converter cable, which then connects to the RJ45- DB9F cable.

You also need the following information:

- Admin password
- Host attributes settings
- Time settings
- SNMP settings
- Data plane settings

### About This Task

Configure the E3125 from the console port if you have physical access to the controller. Configuration is asynchronous, but you can see the boot up process.

Refer to the ExtremeCloud IQ User Guide on the [Extreme Networks Documentation](https://www.extremenetworks.com/support/documentation) [Site](https://www.extremenetworks.com/support/documentation) for more information.

### Procedure

1. Connect laptop serial port to the E3125 console port.

If the laptop does not support RS232 interface, then obtain a USB to RS232 converter cable, which then connects to the RJ45- DB9F cable.

2. Connect to the serial port connection with a terminal emulator.

Ensure that your serial connection is set properly:

- 115200 baud
- 8 data bits
- 1 stop bit
- Parity none
- Flow control none
- 3. Enter the password in the console session when prompted.

The default user is admin and the default password is abc123.

- 4. Enter the following information when prompted by the configuration script:
	- Admin Password
	- Host Attributes Settings
	- Time Settings
	- SNMP Settings
	- Data Plane Settings
- 5. Type Yes at the end of each session and move to the next session.

If you type No, the session configuration options are repeated.

6. Press **Enter**.

The **Appliance Post Installation Configuration Menu** opens after the last session is applied.

7. Do one of the following:

Enter A to apply settings and exit.

Enter a number to repeat the setup.

- 8. Connect to a port that had management access enabled during the CLI Wizard Setup.
- 9. Open a web browser and enter https://Your\_Mgmt\_Ipaddress:5825 into the address bar.

The ExtremeCloud IQ login screen is displayed.

10. Enter **admin** and the credentials that were created when setting up the installation wizard.

#### **000-**Note

An installation wizard is available to help configure the E3125 for new deployments.

### <span id="page-25-0"></span>Configure the Management Interface from the Management Port

#### Before You Begin

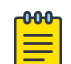

The ExtremeCloud IQ Controller E3125 must be upgraded to the latest ExtremeCloud IQ firmware before installing the controller on the network.

You will need a laptop.

Note

### About This Task

You can retain the default IP address of the controller management interface if you do not connect the controller to your enterprise network. If you connect the controller to your network, follow these steps:

#### Procedure

- 1. Connect a laptop to the controller's management port.
- 2. Configure the Ethernet port of the laptop.

Use a statically assigned unused IP address in the **192.168.10.0/24** subnet.

3. Enter **https://192.168.10.1:5825** into a web browser address bar.

**192.168.10.1** is the default IP address on the controller management port.

The ExtremeCloud IQ logon screen displays.

4. Log on the ExtremeCloud IQ.

The default user name is **admin** and the default password is **abc123**

- 5. Complete the installation to configure the E3125 controller for new deployments.
- 6. Disconnect your laptop from the controller.
- 7. Connect the controller management port to the enterprise Ethernet LAN.
- 8. Log on to Extreme Networks.

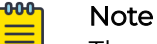

The system is now visible to the enterprise network. Refer to the ExtremeCloud IQ User Guide on the [Extreme Networks Documentation Site](https://www.extremenetworks.com/support/documentation) for more information.

### Connect the Data Ports

#### Before You Begin

Ensure that the network device at the other end of the segment is powered On.

#### About This Task

Connect the ports to your network so the controller is active and functioning. The data ports are located at the back of the controller.

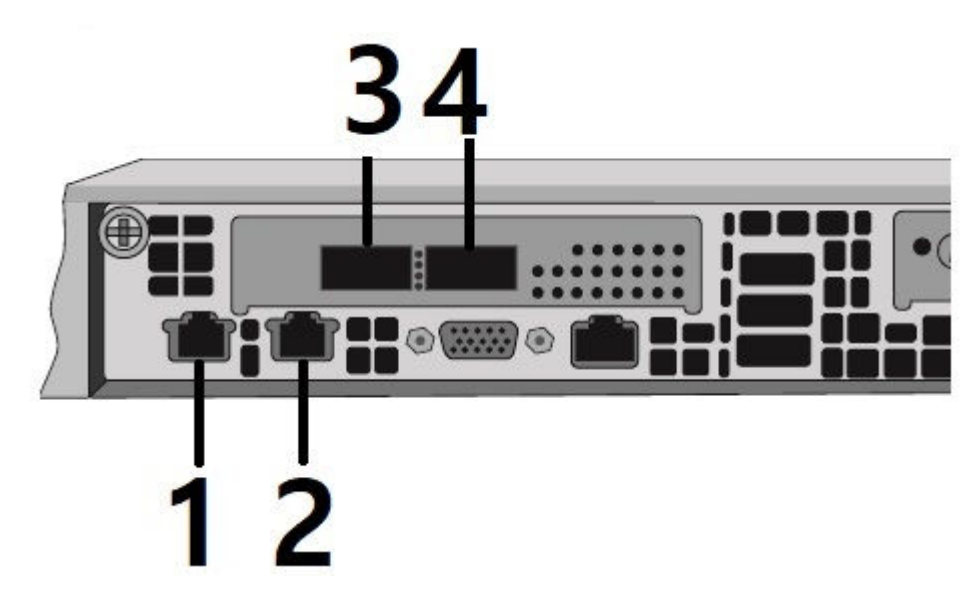

**Figure 9: E3125 Data ports**

#### **Table 18: Data port specifications**

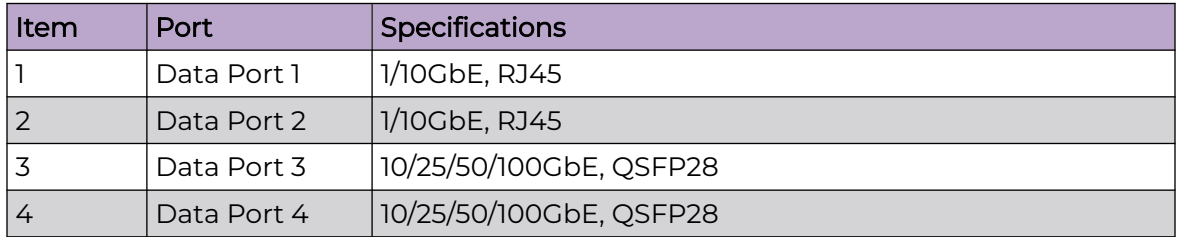

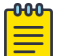

#### Note

Data ports 3 and 4 provide QSFP28 ports that can support 50Gbps or 100Gbps transceivers, as well as 10 and 25 Gbps transceivers through special adapters. For more information, see the E3125 Data Sheets.

### Procedure

- 1. Insert the RJ45 connector on the twisted pair segment into the RJ45 port.
- 2. Check that the activity link LED is On.

A solid green LED or a blinking green LED indicates that the port is connected and active.

- 3. If the activity link LED is Off, perform the following steps:
	- a. Verify that the cabling being used is Category 5 or better. Use Category 6 or better for 10Gbps connection. The cabling should have an impedance between 85 and 111 ohms and a maximum length of 100 meters (328 feet).
	- b. Verify that the device at the other end of the twisted pair segment is turned on and is properly connected to the segment.
	- c. Verify that the RJ45 connectors on the twisted pair segment have the proper pin outs, and check the cable for continuity.

4. Contact [Extreme Networks Support](http://www.extremenetworks.com/support/contact) If a link is not established.

### <span id="page-27-0"></span>Connect Cable to a Transceiver

#### Before You Begin

Install a transceiver on the Data ports 3 and 4 of the controller.

#### About This Task

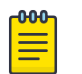

Note Data ports 3 and 4 provide QSFP28 ports that can support 50Gbps or 100Gbps transceivers and 10 and 25Gbps transceivers with special adapters

Connect cables to transceiver ports after you connect the transceiver to the controller.

#### Procedure

- 1. Remove the protective covers from the transceiver and the cable connectors.
- 2. Insert the cable connector into the transceiver connector until it clicks into place.
- 3. Plug the other end of the cable into the appropriate port on the other network device.

Some fiber-optic cables can be terminated with two separate connectors, one for each fiber-optic strand. Ensure that the transmit fiber-optic strand from the controller connects to the receive port of the other device. Connect the receive fiber-optic strand on the controller to the transmit port of the other device.

4. Install a dust cover if you are not using the transceiver port.

### Install a Transceiver or an Adapter

#### Before You Begin

Attach an antistatic wrist strap to your wrist.

#### About This Task

Data ports 3 and 4 support QSFP28 that can be used with 50Gbps or 100Gbps transceivers, and 10 and 25 Gbps transceivers with an adapter.

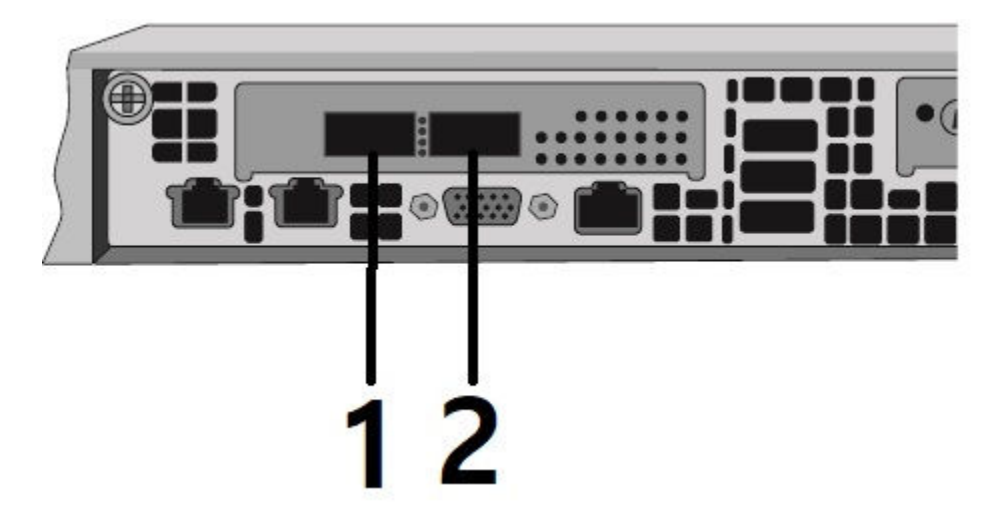

**Figure 10: Data ports 3 and 4 on the back panel of the ExtremeCloud IQ Controller E3125**

### **Table 19: Data Ports 3 and 4 specifications**

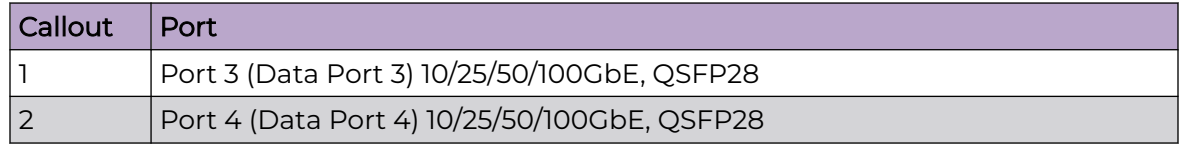

#### Procedure

- 1. Remove the transceiver from its packaging.
	- If there is a protective dust cover on the transceiver connector, do not remove it yet. Remove the cover when you connect a cable.
- 2. Hold the transceiver so that the connector seats properly.
- 3. Carefully align the transceiver with the port slot.
- 4. Push the transceiver into the port slot until it clicks and locks into place.

<span id="page-29-0"></span>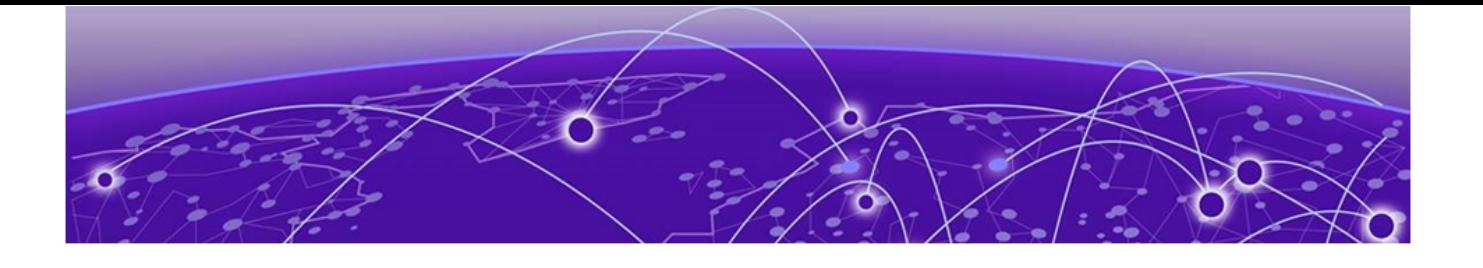

## **Regulatory and Compliance Information**

Regulatory Compliance Information on page 30 Federal Communications Commission (FCC) Notice on page 30 [Industry Canada, Class A](#page-30-0) on page 31 [Conformitè Europëenne \(CE\) Notice](#page-30-0) on page 31 [Japan \(VCCI\) - Voluntary Control Council for Interference Class A ITE](#page-30-0) on page 31 [BSMI EMC Statement - Taiwan](#page-30-0) on page 31 [Supplement to Product Instructions](#page-31-0) on page 32 [Hazardous Substances](#page-31-0) on page 32 [European Waste Electrical and Electronic Equipment \(WEEE\)](#page-32-0) [Notice](#page-32-0) on page 33

Learn about safety guidelines, compliance notices, and regulatory information pertaining to various countries in which the device can be used.

### Regulatory Compliance Information

For complete regulatory compliance and safety information, refer to the [Intel® Server](https://www.intel.com/content/dam/support/us/en/documents/motherboards/server/sb/g23122_004_safety_regulatory.pdf) [Products Product Safety and Regulatory Compliance](https://www.intel.com/content/dam/support/us/en/documents/motherboards/server/sb/g23122_004_safety_regulatory.pdf) document.

### Federal Communications Commission (FCC) Notice

This product has been tested and found to comply with the limits for a class A digital device, pursuant to Part 15 of the FCC rules. These limits are designed to provide reasonable protection against harmful interference when the equipment is operated in a commercial environment. This product uses, generates, and can radiate radio frequency energy and if not installed and used in accordance with the manufacturer's instruction manual, may cause harmful interference to radio communications. Operation of this product in a residential area is likely to cause harmful interference, in which case you will be required to correct the interference at your own expense.

This device complies with Part 15 of the FCC rules. Operation is subject to the following two conditions: (1) this device may not cause harmful interference, and (2) this device must accept any interference received, including interference that may cause undesired operation. Any changes or modifications not expressly approved by the grantee of this device could void the user's authority to operate the equipment. The customer is responsible for ensuring compliance of the modified product.

Intel Corporation 5200 N.E. Elam Young Parkway Hillsboro, OR 97124-6497

Phone: 1-800-628-8686

### <span id="page-30-0"></span>Industry Canada, Class A

This Class A digital apparatus complies with Canadian ICES-003. This digital apparatus does not exceed the Class A limits for radio noise emissions from digital apparatus set out in the interference-causing equipment standard entitled "Digital Apparatus," ICES-003 of the Canadian Department of Communications.

Cet appareil numérique respecte les limites bruits radioélectriques applicables aux appareils numériques de Classe A prescrites dans la norme sur le matériel brouilleur: "Appareils Numériques", NMB-003 édictée par le Ministre Canadian des Communications.

### Conformitè Europëenne (CE) Notice

This product has been determined to be in compliance with 2006/95/EC (Low Voltage Directive), 2004/108/EC (EMC Directive).

### Japan (VCCI) - Voluntary Control Council for Interference Class A ITE

This is a class A product based on the standard of the Voluntary Control Council for Interference by Information Technology Equipment (VCCI). If this equipment is used in a domestic environment, radio disturbance may arise. When such trouble occurs, the user may be required to take corrective actions.

この装置は、情報処理装置等電波障害自主規制協議会(VCCI) の基準に基づくクラス A 情報技術装置です。この装置を家庭環境 で使用すると電波妨害を引き起こすことがあります。この場合には 使用者が適切な対策を講ずるよう要求されることがあります。

### BSMI EMC Statement - Taiwan

This is a class A product. In a domestic environment this product may cause radio interference in which case the user may be required to take adequate measures.

警告使用者: 這是甲類的資訊產品,在居住的環境中使用時,可能 會造成射頻干擾 , 在這種請況下 , 使用者會被要求採 取某些適當的對策。

### <span id="page-31-0"></span>Supplement to Product Instructions

### 产品说明书附件 **Supplement to Product Instructions**

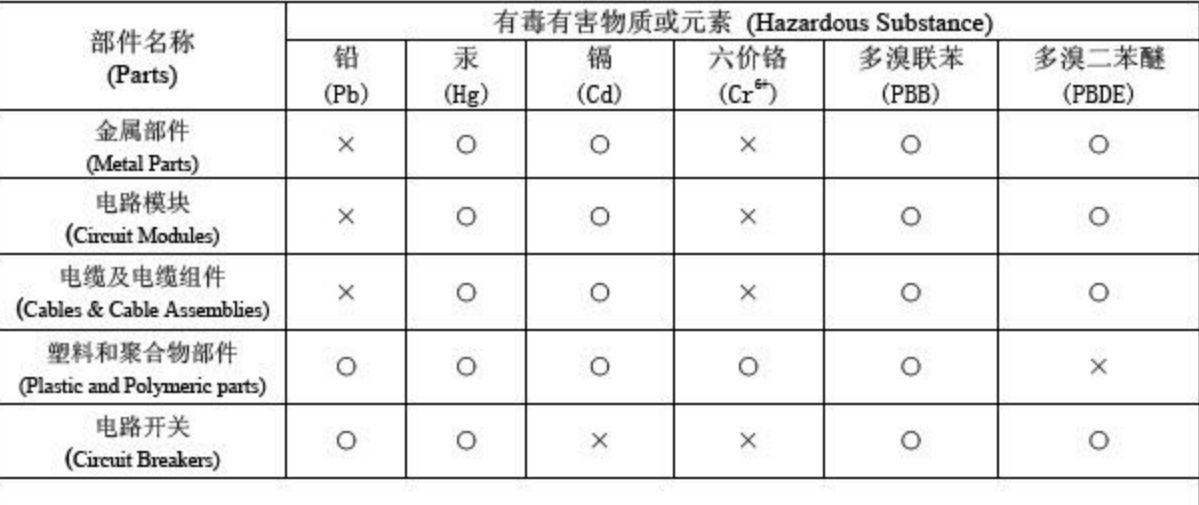

#### $O_t$ 表示该有毒有害物质在该部件所有均质材料中的含量均在 SJ/T 11363-2006 标准规定的限量要求以下。 Indicates that the concentration of the hazardous substance in all homogeneous materials in the parts is below the relevant threshold of the SJ/T 11363-2006 standard.

表示该有毒有害物质至少在该部件的某一均质材料中的含量超出SJ/T 11363-2006 标准规定的限量要求。  $X_{t}$ Indicates that the concentration of the hazardous substance of at least one of all homogeneous materials in the parts is above the relevant threshold of the SJ/T 11363-2006 standard.

对销售之日的所售产品, 本表显示,

凯创供应链的电子信息产品可能包含这些物质。注意:在所售产品中可能会也可能不会含有所有所列的部件。 This table shows where these substances may be found in the supply chain of Extreme electronic information products, as of the date of sale of the enclosed product. Note that some of the component types listed above may or may not be a part of the enclosed product.

除非另外特别的标注,此标志为针对所涉及产品的环保使用期标志. 某些零部件会 有一个不同的环保使用期(例如,电池单元模块)贴在其产品上. 此环保使用期限只适用于产品是在产品手册中所规定的条件下工作. The Environmentally Friendly Use Period (EFUP) for all enclosed products and their parts are per the symbol shown here, unless otherwise marked. Certain parts may have a different EFUP (for example, battery modules) and so are marked to reflect such. The Environmentally Friendly Use Period is valid only when the product is operated under the conditions defined in the product manual.

### Hazardous Substances

This product complies with the requirements of Directive 2011/65/EU and its amendments of the European Parliament and of the Council of 8 June 2011 on the restriction of the use of certain hazardous substances in electrical and electronic equipment.

### <span id="page-32-0"></span>European Waste Electrical and Electronic Equipment (WEEE) Notice

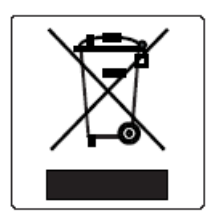

In accordance with Directive 2012/19/EU of the European Parliament on waste electrical and electronic equipment (WEEE):

- 1. The symbol above indicates that separate collection of electrical and electronic equipment is required.
- 2. When this product has reached the end of its serviceable life, it cannot be disposed of as unsorted municipal waste. It must be collected and treated separately.
- 3. It has been determined by the European Parliament that there are potential negative effects on the environment and human health as a result of the presence of hazardous substances in electrical and electronic equipment.
- 4. It is the user's responsibility to utilize the available collection system to ensure WEEE is properly treated.

For information about the available collection system, please contact Extreme Environmental Compliance at Green@extremenetworks.com.

<span id="page-33-0"></span>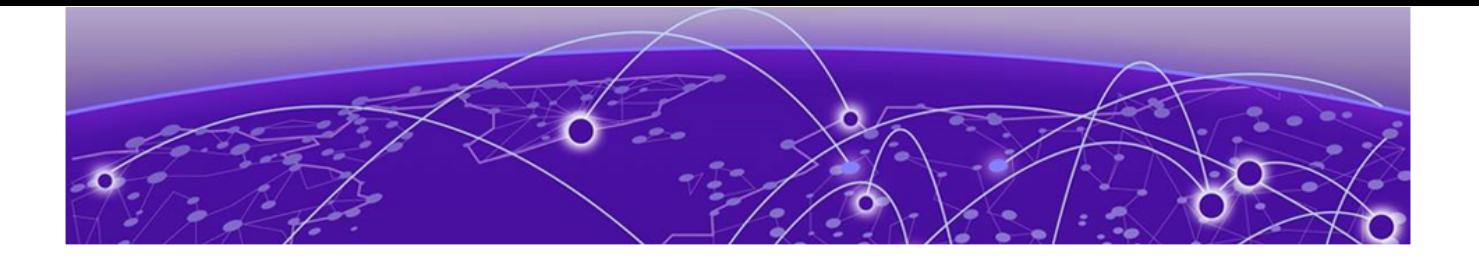

# **Index**

### A

accessories [15](#page-14-0) announcements [7](#page-6-0)

### B

box contents [16](#page-15-0)

### C

compliance information [30](#page-29-0) control panel back control panel [9,](#page-8-0) [10](#page-9-0), [12](#page-11-0) front Control panel [9](#page-8-0), [10,](#page-9-0) [12](#page-11-0) conventions notice icons [5](#page-4-0) text [5](#page-4-0)

### D

data ports connect the data ports [26](#page-25-0) documentation feedback [8](#page-7-0) location [6](#page-5-0)

### E

E3125 Configuration, Initial Network Connection, Initial Configuration, Configuration, Network Connection [24](#page-23-0) E3125 control panels [9,](#page-8-0) [10](#page-9-0), [12](#page-11-0) E3125 interface console port [24](#page-23-0) E3125 configuration [24](#page-23-0) management interface [24](#page-23-0) E3125 overview, Overview, overview of E3125 controller [9](#page-8-0) E3125 power source power connection [18](#page-17-0) E3125 power supply power supply options install a redundant power supply [18](#page-17-0) remove a power supply [18](#page-17-0) replace a power supply [18](#page-17-0) E3125 power supply unity disconnect a power supply unit [21](#page-20-0) install a power supply unit [20](#page-19-0) E3125 specifications environmental specifications [15](#page-14-0)

E3125 specifications (continued) physical specifications [15](#page-14-0) product specifications [15](#page-14-0)

### F

FCC Notice, Federal Communications Commission, Regulatory Information [30](#page-29-0) feedback [8](#page-7-0) front faceplate remove faceplate [22](#page-21-0)

### H

hardware installation verify the box contents [17](#page-16-0) work flow [16](#page-15-0)

### I

Industry Canada Notice [31](#page-30-0)

### L

layout back panel layout [9,](#page-8-0) [10](#page-9-0), [12](#page-11-0) front panel layout [9,](#page-8-0) [10](#page-9-0), [12](#page-11-0) LEDs power supply unit LED [14](#page-13-0) System Status LED [12](#page-11-0)

### M

management interface management port configuration [26](#page-25-0)

### N

notices [5](#page-4-0)

### P

product announcements [7](#page-6-0)

### R

regulatory and compliance [30](#page-29-0) regulatory information [30](#page-29-0) regulatory information, hazardous Substances [32](#page-31-0)

Regulatory Statement, BSMI Statement, EMC Statement, BSMI EMC Statement [31](#page-30-0)

### S

support, see technical support

### T

technical support contacting [7](#page-6-0) transceiver ports connect a cable to the transceiver [28](#page-27-0) connect the transceiver [28](#page-27-0)

### W

warnings [5](#page-4-0)